# ヘルスケアサービス 「みんなの家庭の医学」ユーザー登録方法

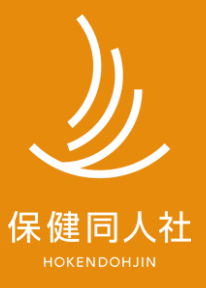

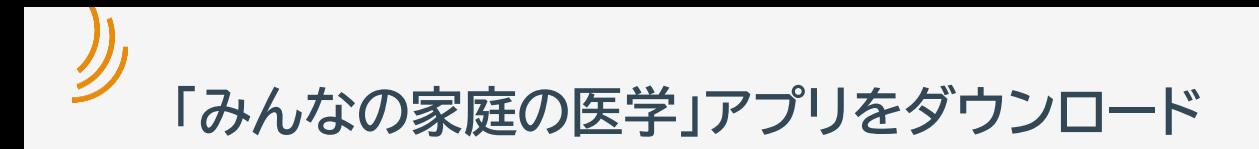

## **「みんなの家庭の医学」プロモーションサイト**

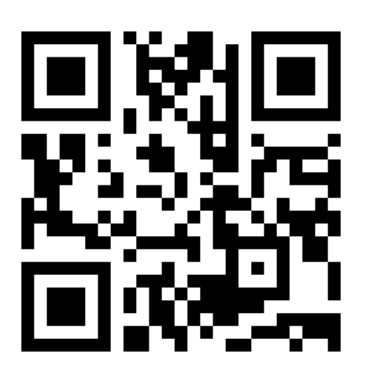

<https://service.kateinoigaku.jp/>

### STEP1「ユーザー登録」→STEP2「団体コード登録」ののち、 ご所属の健康保険組合様で提供するサービスメニューが利用いただけます。

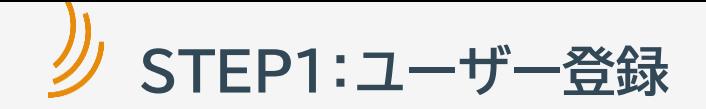

新規登録画面で、 **「団体ユーザーの方」 を選択** します。

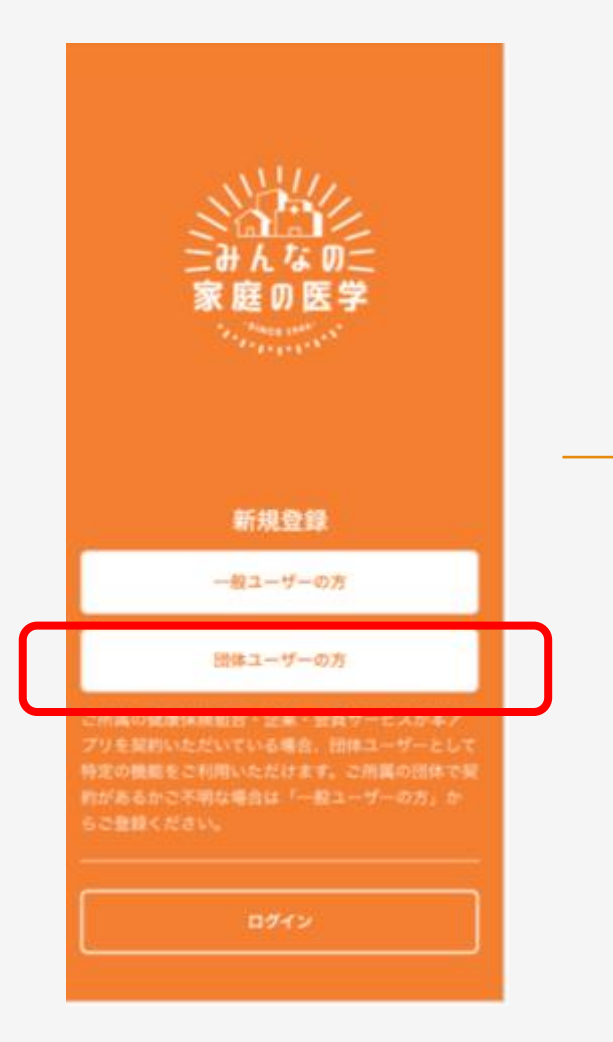

利用規約/プライバシーポリシーに 同意のうえ、 「ユーザー登録」をクリック。

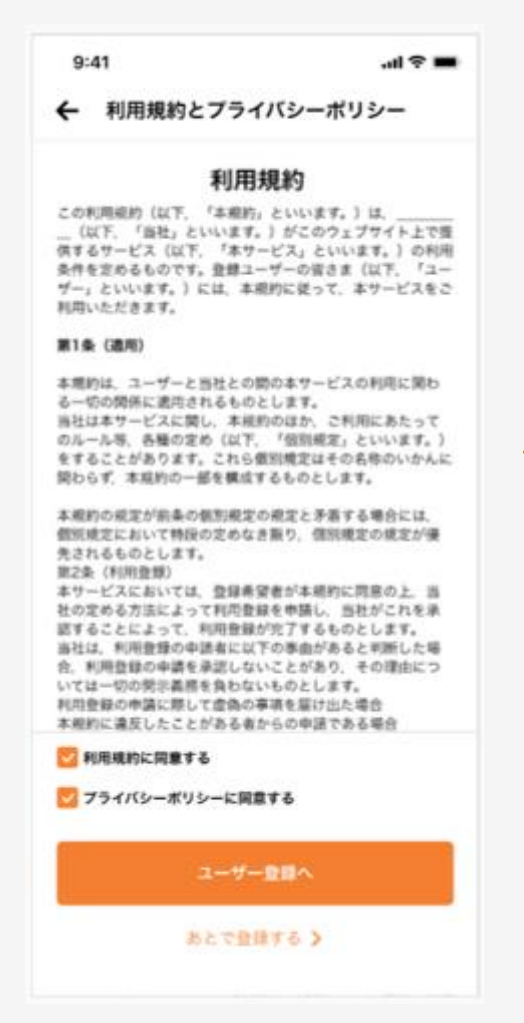

### メールアドレス、ログインID、 パスワードを入力後「送信」。

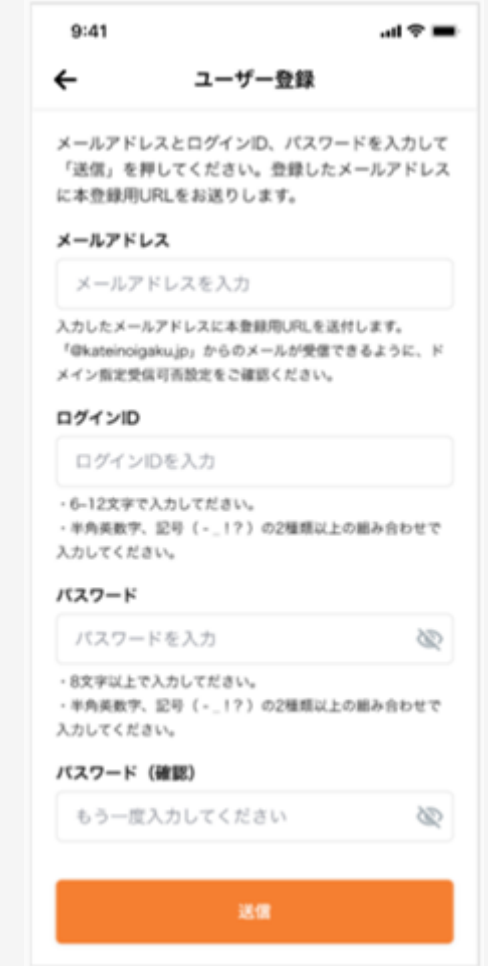

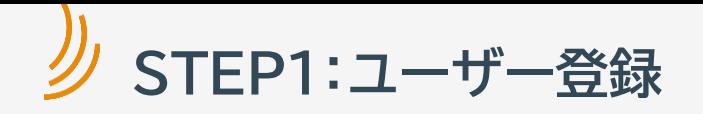

### メールアドレス宛に 本登録用のURLを お送りいたします。

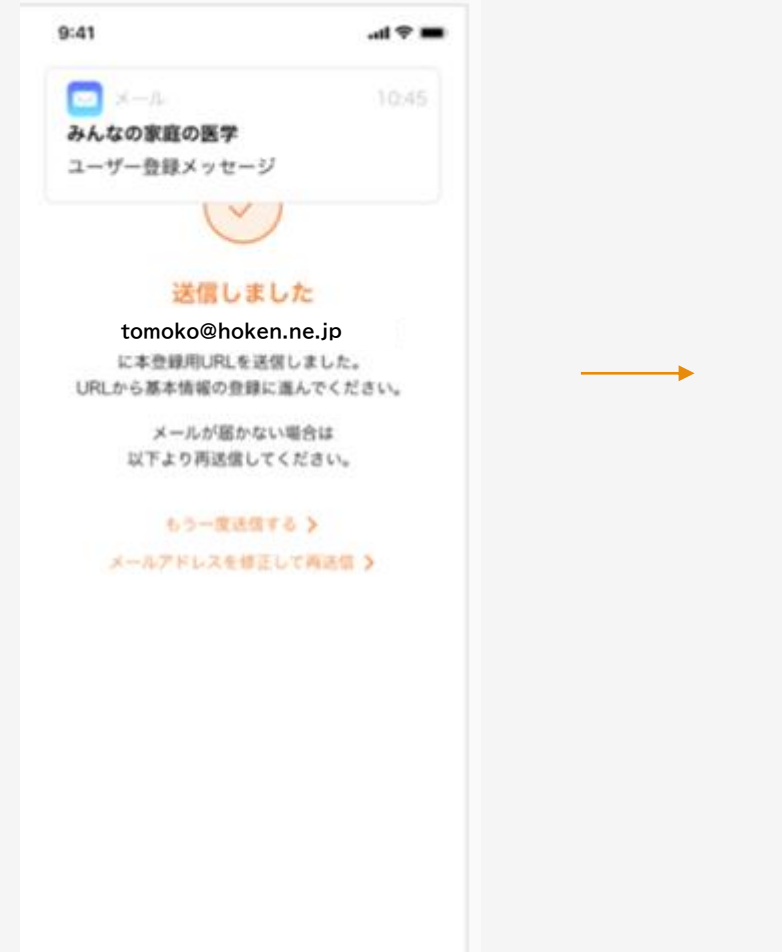

### メール本文内のURLをクリック、 ログインID,パスワードを入力後、 「ログイン」します。

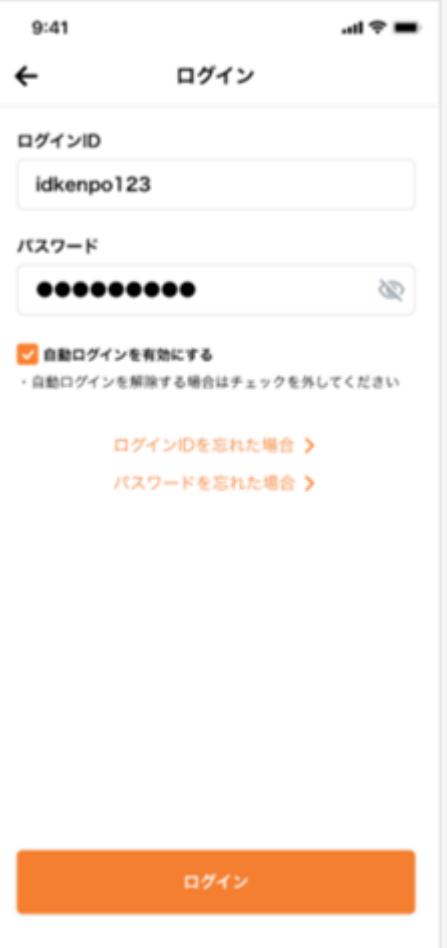

# **STEP1:ユーザー登録 (基本情報)**

「みんなの家庭の医学」アプリの利用機能を確認いただき、ユーザー登録(基本情報登録)へ

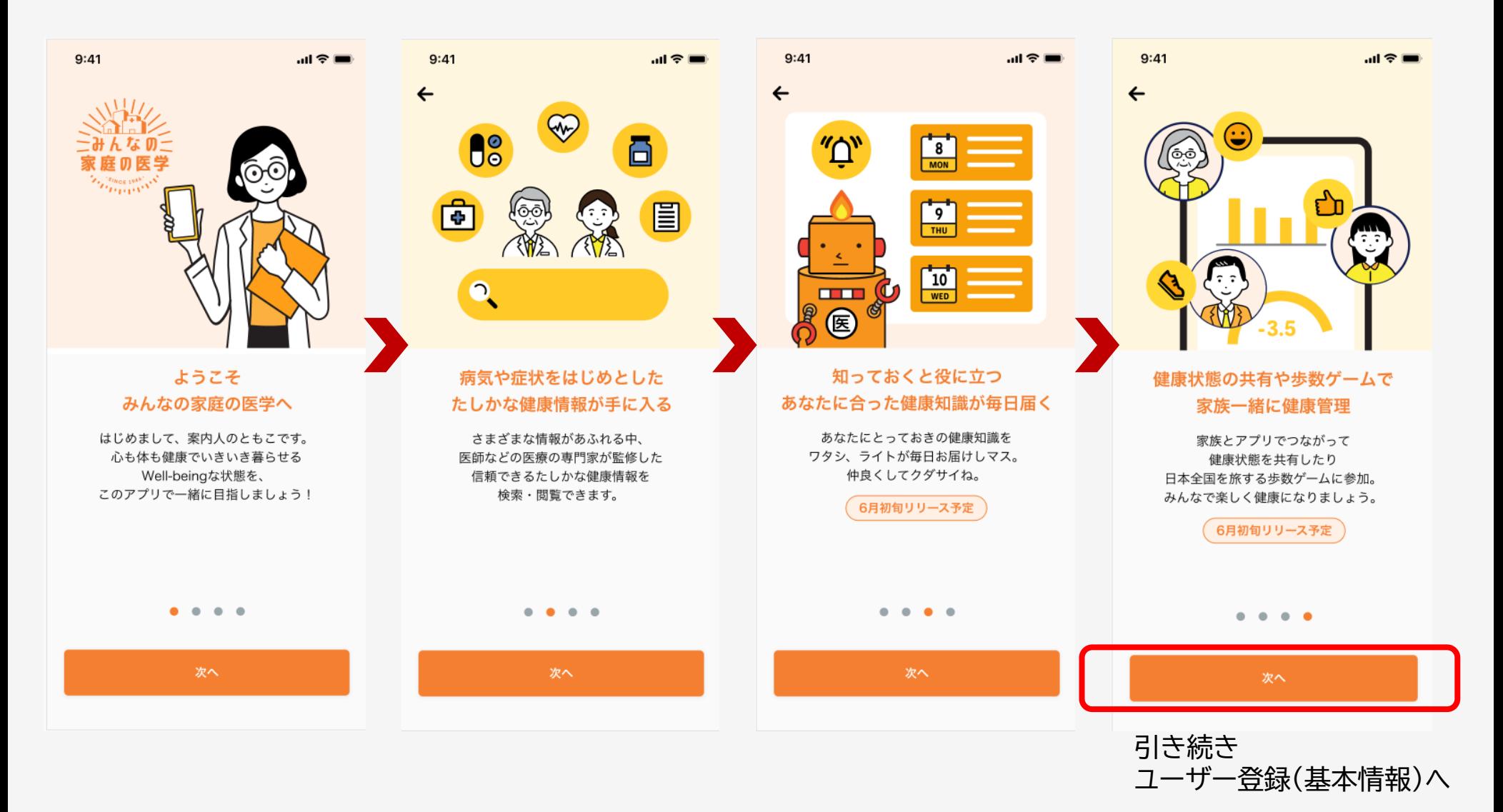

Copyright© 2022 株式会社保健同人社 5

## **STEP1:ユーザー登録 (基本情報登録)**

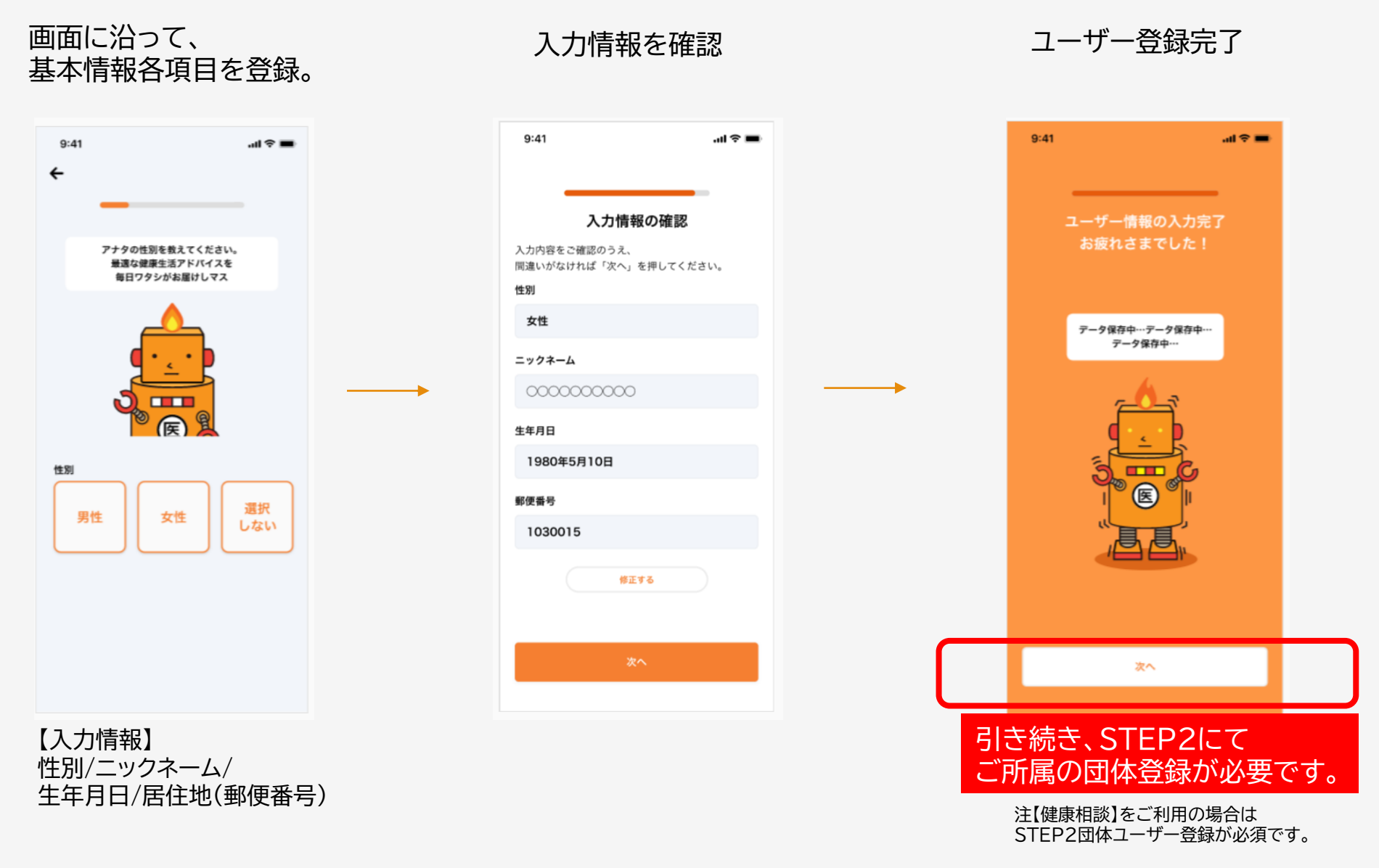

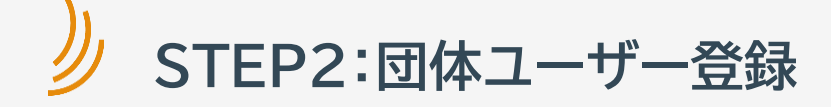

### **対象:健保・共済・国保(組合)加入の方**

ご所属の団体を紐づけする為、 「所属健保の登録」をクリック

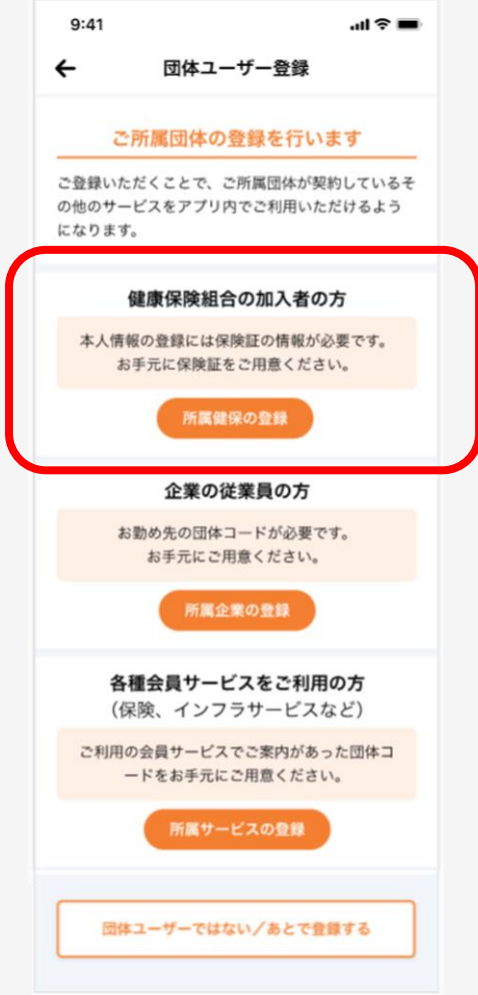

お手元の健康保険証を確認のうえ、 画面上の必要情報を入力し、 登録をクリック。

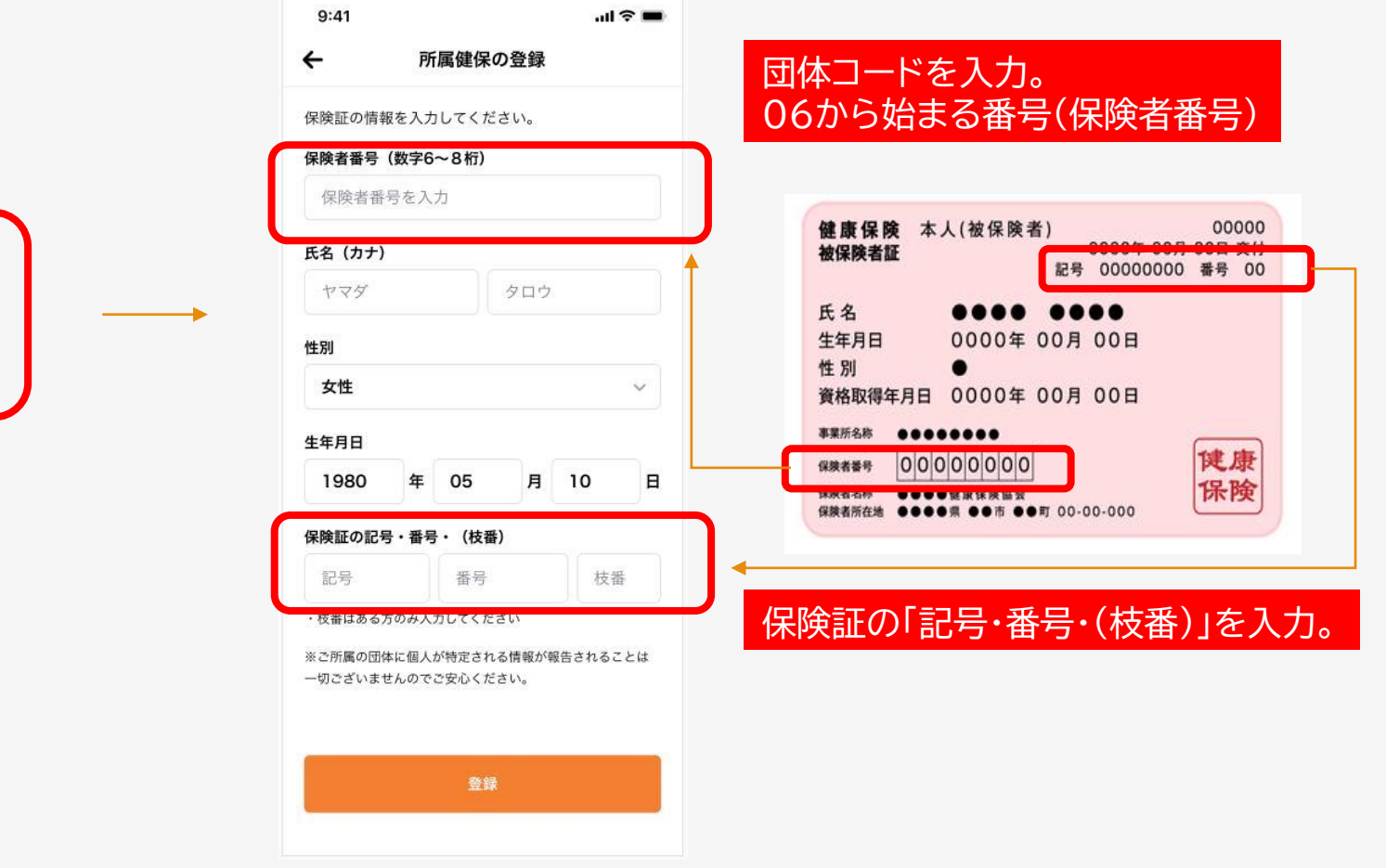

※お一人あたり最大4団体(勤務先1、所属健康保険組合1、会員サービス2)を紐付けすることができます

Copyright© 2022 株式会社保健同人社

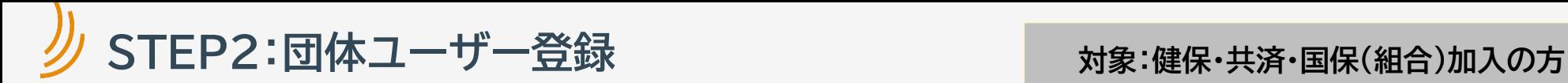

### 画面にご所属団体名が正しく反映されたことを 確認し、「登録を完了」をクリック

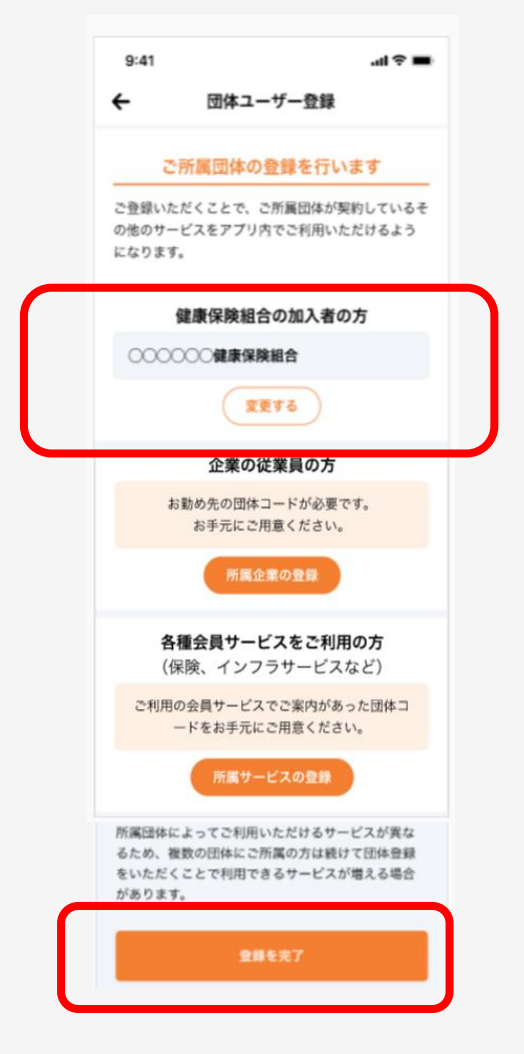

登録完了

#### みんなの家庭の医学を ご利用ください

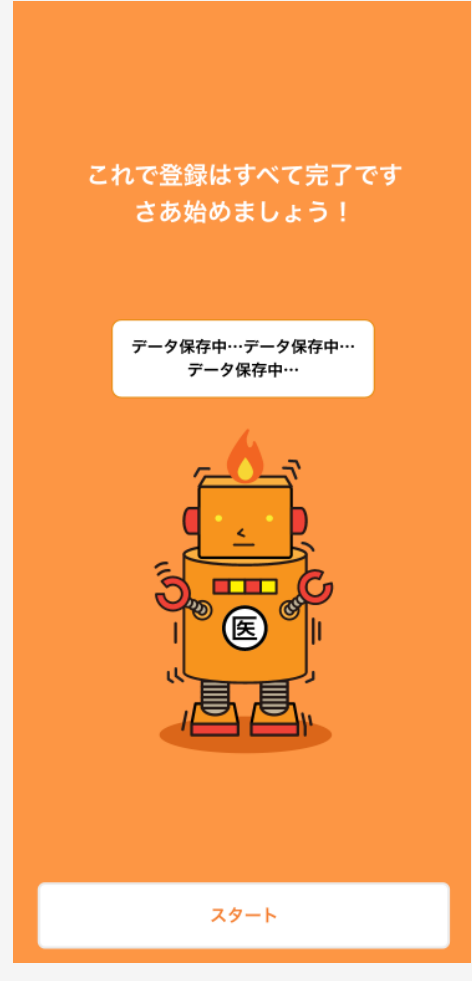

※お一人あたり最大4団体(勤務先1、所属健康保険組合1、会員サービス2)を紐付けすることができます

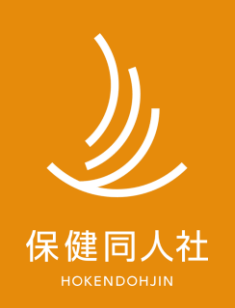

www.hokendojin.co.jp